# UCアプリケーションのログの収集

# 内容

はじめに UCアプリケーションログ収集方法ガイド **Jabber for Windows Jabber for Mac** Jabber for iPhone、iPad、およびAndroid CUCI-Lync **Windows用VXME** Cisco IMおよびプレゼンス ログレベルをデバッグに設定 Real-Time Monitoring Tool(RTMT)によるログの収集 Cisco IP Communicator CUAC規格 CUAC標準クライアント シスコTSP CUACアドバンスド

# はじめに

このドキュメントでは、Cisco Unified Communication(UC)アプリケーションのログを収集する方 法について説明します。

# UCアプリケーションログ収集方法ガイド

ここで説明するUCアプリケーションは、Cisco Jabberクライアント、Cisco Unified Communication Integration for Microsoft Lync(CUCI-Lync)、Cisco Unified Attendant Console(CUAC)Standard、CUAC-Advanced、Cisco Instant Messaging & Presence(IM&P)、およ びCisco Internet Protocol Communicator(CIPC)です。

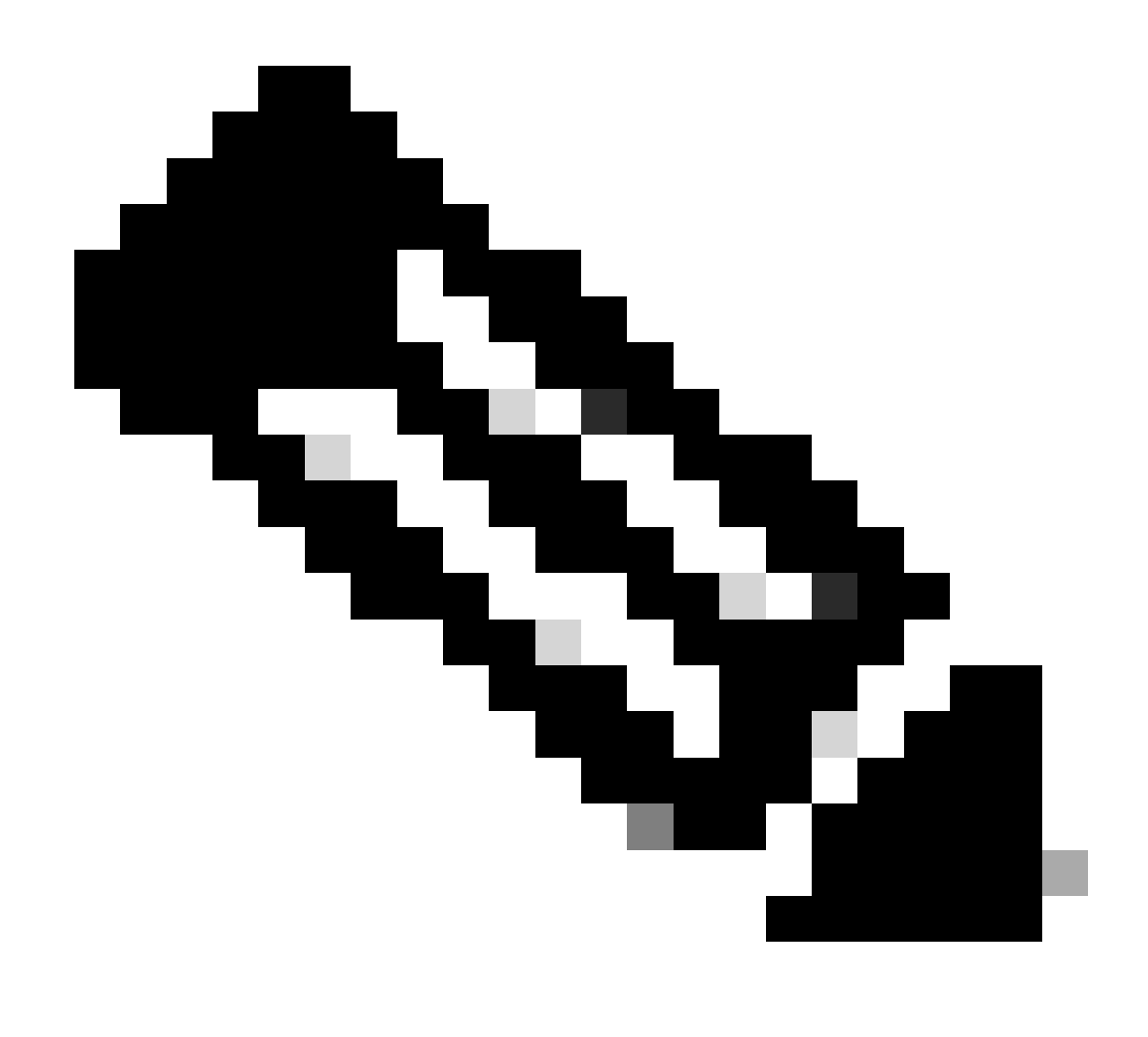

注:CIPCは現在、サービス終了(EOS)となっています。

各シナリオについて、問題の詳細を入力し、問題が発生した時刻と発信者番号をメモします。

# Jabber for Windows

ステップ1:Help > Report a Problemの順に移動して、問題レポートを作成します。

ステップ2:問題を示すオプションを選択します。

ステップ3:オプションの下で、問題を説明し、レポートを生成します。

ステップ4:これにより、ユーザのデスクトップにZIPファイルが配置されます。

#### <#root>

**Default Jabber log location**

%userprofile%\AppData\Local\Cisco\Unified Communications\Jabber\CSF\Logs

# Jabber for Mac

ステップ1:Help > Report a Problemの順に移動して、問題レポートを作成します。

ステップ2:問題を示すオプションを選択します。

ステップ3:オプションの下で、問題を説明し、レポートを生成します。

ステップ4:これにより、ユーザのデスクトップにZIPファイルが配置されます。

<#root>

**Default Jabber log location**

/Users/<userid>/Library/Logs/Jabber/

Jabber for iPhone、iPad、およびAndroid

ステップ1:メニュー>設定>問題レポートに移動します。

ステップ2:詳細ロギングを有効にします。

ステップ3:Jabberを終了し、再起動します。

ステップ4:問題が発生したら、メニュー>設定>問題レポートに移動します。

ステップ5:Send Problem Reportをクリックし、問題レポートを電子メールで送信します。

 $\boldsymbol{\mathscr{L}}$  ヒント : 次のシスコビデオリンクを使用できます。 [キャッシュをクリアする方法](https://video.cisco.com/detail/video/5835967578001) [Jabber問題レポートの作成](https://video.cisco.com/detail/video/5979219646001) [電話機の問題に関するログの収集](https://video.cisco.com/detail/video/6008102189001) Expresswavからのログの収集(JabberがMRAを介している場合)

CUCI-Lync

ステップ1:問題レポートを作成するには、Help> Report a Problemの順に選択します。

ステップ2:問題を示すオプションを選択します。

ステップ3:オプションの下で、問題を説明し、レポートを生成します。

ステップ4:これにより、ユーザのデスクトップにZIPファイルが配置されます。

#### <#root>

**Default CUCI-Lync log location**

%userprofile%\AppData\Local\Cisco\Unified Communications\Jabber\CSF\Logs

### Windows用VXME

ステップ1:Help > Report a Problemの順に移動して、問題レポートを作成します。

ステップ2:問題を示すオプションを選択します。

ステップ3:オプションの下で、問題を説明し、レポートを生成します。

ステップ4:これにより、ユーザのデスクトップにZIPファイルが配置されます。

#### <#root>

**Default VXME log locations**

VXME Client Log location: %userprofile%\AppData\Local\Cisco\VXME\ VXME Agent Log Location: %userprofile%\Local\Cisco\Unified Communications\Jabber\CSF\Logs\Virtualisation\

### Cisco IMおよびプレゼンス

ログレベルをデバッグに設定

ステップ1:IM&PサーバのCisco Unified Serviceabilityにログインします。

ステップ2:Trace > Configurationの順に移動します。

ステップ3:ドロップダウンからIM&Pサーバを選択します。

ステップ4:ドロップダウンからサービスグループを選択します。

ステップ5:サービスを選択します。

ステップ6:Trace Onボックスをクリックします。

ステップ7:デバッグレベルのトレースを選択します。

ステップ8:Saveボタンをクリックします。

Real-Time Monitoring Tool(RTMT)によるログの収集

RTMTをダウンロードしてログを収集する:ファイルのダウンロードと収集方法の詳細について は、『[IM and PresenceサーバRTMTログ収集の設定例』](https://www.cisco.com/c/en/us/support/docs/unified-communications/unified-communications-manager-im-presence-service-version-105/117827-configure-unifiedpresenceserver-00.html)を参照してください。

*▲* ヒント:次のシスコビデオリンクを使用できます。 [サービストレースレベルの設定](https://video.cisco.com/detail/video/5823009225001) [RTMTからのログ収集](https://video.cisco.com/detail/video/5818769244001) [IM&Pからのパケットキャプチャの取得](https://video.cisco.com/detail/video/5982647314001)

Cisco IP Communicator

ステップ1:CIPC上の任意の場所を右クリックし、Preferences> Userタブに移動します。Enable Loggingにチェックマークを入れます。

ステップ2:Cisco IP Communicatorを再起動して、アプリケーションを既知の状態にします。

ステップ3:Windowsのデスクトップで、Start> All Programs> Cisco IP Communicator> Create CIPC Problem Reportの順に選択します

CUAC規格

CUAC標準クライアント

ステップ 1:Options > Logging > Collect Logsの順に移動します。デスクトップに保存します。

シスコTSP

このディレクトリにあるすべてのファイルを収集します。

<#root>

 **C:\Temp\CiscoTSP001Log**

CUACアドバンスド

アテンダントサーバサービスログ:

ステップ1:CUAC-Advanced Webページにログインします。

ステップ2:Engineering > Logging Managementの順に移動します。

ステップ3:Cisco Unified Attendant Serverセクションのすべてのチェックボックスをオンにします

# ステップ4:ログを収集します。

<#root>

 $\circ$ 

**Default file locations for CUAC-A 10.x and Earlier**

**32 Bit CUAC-A Server - C:\Program Files\Cisco\Logging\SRV 64 Bit CUAC-A Server - C:\Program Files (x86)\Cisco\Logging\SRV**

**Default file locations for CUAC-A 11.X and Later %ALLUSERSPROFILE%\Cisco\CUACA\Server\Logging\SVR**

LDAPプラグイン・ログ:

ステップ1:CUAC-Advanced Webページにログインします。

ステップ2:Engineering > Logging Managementの順に移動します。

ステップ3:LDAPプラグインセクションのチェックボックスをすべて選択します。

ステップ4:ログを収集します。

<#root>

**Default file locations for CUAC-A 10.x and earlier 32 Bit CUAC-A Server - C:\Program Files\Cisco\Logging\LDAP 64 Bit CUAC-A Server - C:\Program Files (x86)\Cisco\Logging\LDAP**

**Default file location for CUAC-A 11.X and later %ALLUSERSPROFILE%\Cisco\CUACA\Server\Logging\LDAP\**

CUPSプラグインのログ

ステップ1:CUAC-Advanced Webページにログインします。

ステップ2:Engineering > Logging Managementの順に移動します。

ステップ3:CUPSプラグインログセクションのすべてのチェックボックスをオンにします。 ステップ4:ログを収集します。

#### <#root>

**Default file locations for CUAC-A 10.x and earlier 32 Bit CUAC-A Server - C:\Program Files\Cisco\Logging\CUPS 64 Bit CUAC-A Server - C:\Program Files (x86)\Cisco\Logging\CUPS Default file location for CUAC-A 11.x and later**

**%ALLUSERSPROFILE%\Cisco\CUACA\Server\Logging\CUPS\**

BLFプラグインログ:

ステップ1:CUAC-Advanced Webページにログインします。

ステップ2:Engineering > Logging Managementの順に移動します。

ステップ3:セクションBLFプラグインログのすべてのチェックボックスをオンにします。

ステップ4:ログを収集します。

#### <#root>

**Default file locations for CUAC-A 10.x and earlier**

**32 Bit CUAC-A Server - C:\Program Files\Cisco\Logging\CTIS 64 Bit CUAC-A Server - C:\Program Files (x86)\Cisco\Logging\CTIS**

**Default file location for CUAC-A 11.x and later**

**%ALLUSERSPROFILE%\Cisco\CUACA\Server\Logging\CTI\**

### シスコTSP

このディレクトリにあるすべてのファイルを収集します。

<#root>

**C:\Temp\CiscoTSP001Log**

CUAC Advanced Client (バージョン11.X以降)

ステップ1:CUAC-Advancedオペレータクライアントを起動し、ログインします(ログインできな い場合は、ステップ4に進みます)。

ステップ2:Options > Preferences > Loggingの順に移動します。

ステップ3:DatabaseチェックボックスとServer Communicationチェックボックスにチェックマー クを入れます。 Applyを選択します。

ステップ4:問題を再現します。

ステップ5:Help > Collect Logsの順に移動します。

ステップ6:ログファイルを保存する必要がある場所を入力します。

ステップ 7:[Start] を選択します。

翻訳について

シスコは世界中のユーザにそれぞれの言語でサポート コンテンツを提供するために、機械と人に よる翻訳を組み合わせて、本ドキュメントを翻訳しています。ただし、最高度の機械翻訳であっ ても、専門家による翻訳のような正確性は確保されません。シスコは、これら翻訳の正確性につ いて法的責任を負いません。原典である英語版(リンクからアクセス可能)もあわせて参照する ことを推奨します。